# **EVK-NINA-B1 Evaluation Kit for NINA-B1 modules User Guide**

## **Abstract**

This document describes how to set up the EVK-NINA-B1 evaluation kit to evaluate NINA-B1 series standalone Bluetooth® Low Energy modules. It also describes the different options for debugging and the development capabilities included in the evaluation board.

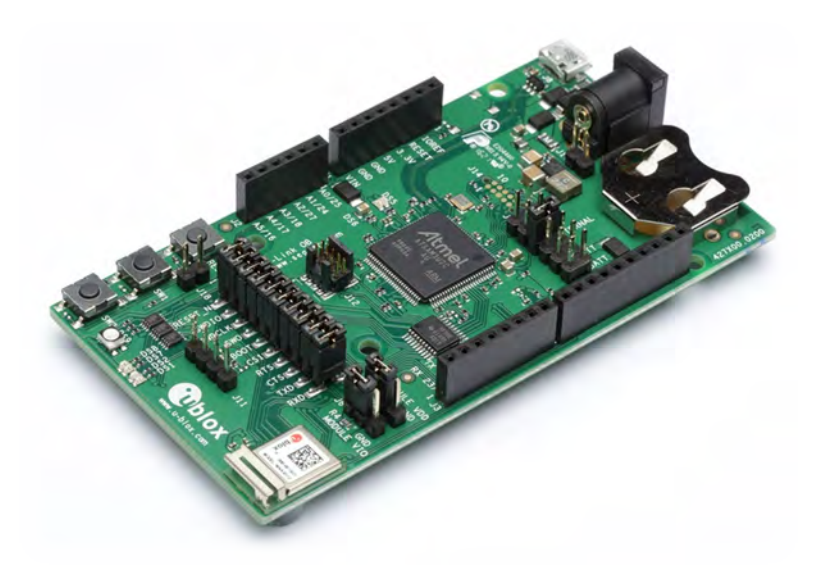

**[www.u-blox.com](http://www.u-blox.com/)**

UBX-15028120 - R08

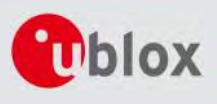

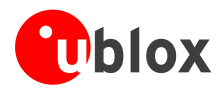

# **Document Information Title EVK-NINA-B1 Subtitle** Evaluation Kit for NINA-B1 modules **Document type** User Guide **Document number** UBX-15028120 **Revision, date** R08 R08 **16-May-2017 Disclosure restriction**

### **This document applies to the following products:**

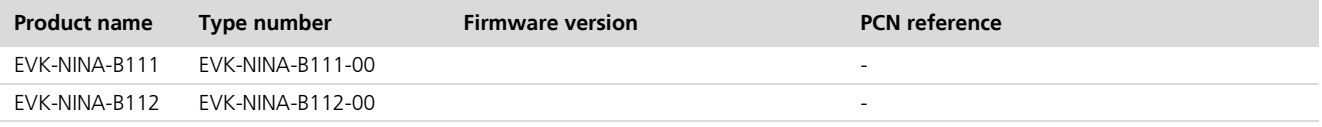

u-blox reserves all rights to this document and the information contained herein. Products, names, logos and designs described herein may in whole or in part be subject to intellectual property rights. Reproduction, use, modification or disclosure to third parties of this document or any part thereof without the express permission of u-blox is strictly prohibited.

The information contained herein is provided "as is" and u-blox assumes no liability for the use of the information. No warranty, either express or implied, is given, including but not limited, with respect to the accuracy, correctness, reliability and fitness for a particular purpose of the information. This document may be revised by u-blox at any time. For most recent documents, visi[t www.u-blox.com.](http://www.u-blox.com/)

Copyright © 2017, u-blox AG.

u-blox® is a registered trademark of u-blox Holding AG in the EU and other countries.

Microsoft and Windows are either registered trademarks or trademarks of Microsoft Corporation in the United States and/or other countries. PCI, PCI Express, PCIe, and PCI-SIG are trademarks or registered trademarks of PCI-SIG. All other registered trademarks or trademarks mentioned in this document are property of their respective owners.

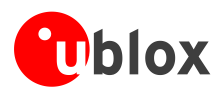

# <span id="page-2-0"></span>**Contents**

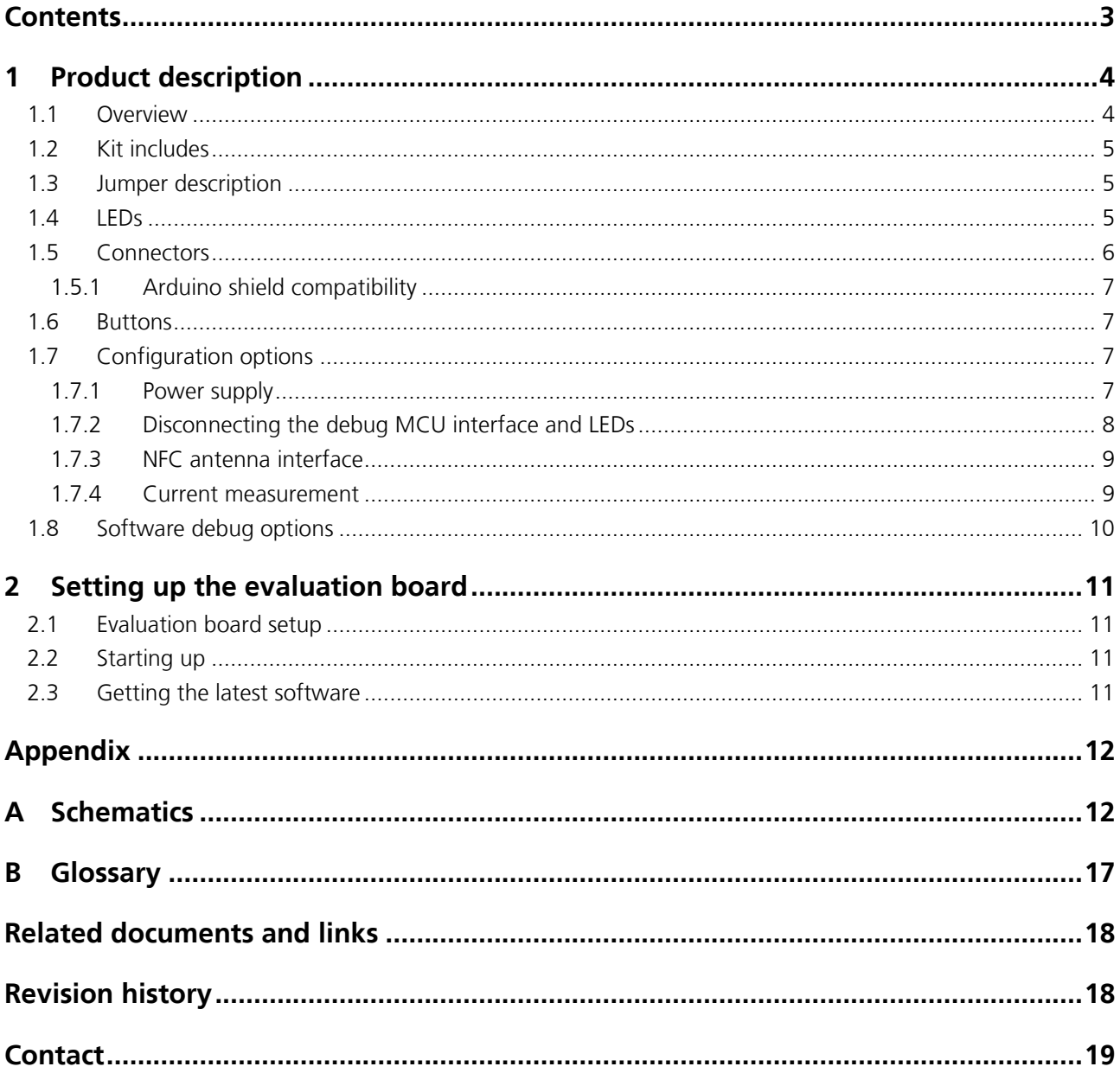

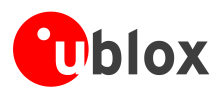

# <span id="page-3-0"></span>**1 Product description**

# <span id="page-3-1"></span>**1.1 Overview**

The EVK-NINA-B1 evaluation kit includes an evaluation board, which can be used as a reference design for the NINA-B1 series modules, a quick start guide, an NFC antenna, and a USB cable. For the NINA-B111 module, the evaluation board has a U.FL coaxial connector for connecting to the external antenna. The NINA-B112 module has an onboard antenna; thus the evaluation board does not have a U.FL connector.

The main features of the EVK-NINA-B1 are:

- Available in two variants NINA-B111 and NINA-B112
- All the NINA-B1 module pins are available at connectors
- Can be powered through USB, external power supply, or coin cell battery
- Has an onboard debug MCU that allows serial communication and flashing/debugging over USB.

The EVK-NINA-B1 evaluation kits are available in the following two different versions depending on the NINA-B1 series module that is mounted:

- EVK-NINA-B111 Evaluation kit for NINA-B111module with antenna pin
- EVK-NINA-B112 Evaluation kit for NINA-B112 module with onboard antenna

This section describes the main connectors and settings that are required to get started. [Figure 1](#page-3-2) shows the EVK-NINA-B1 evaluation board.

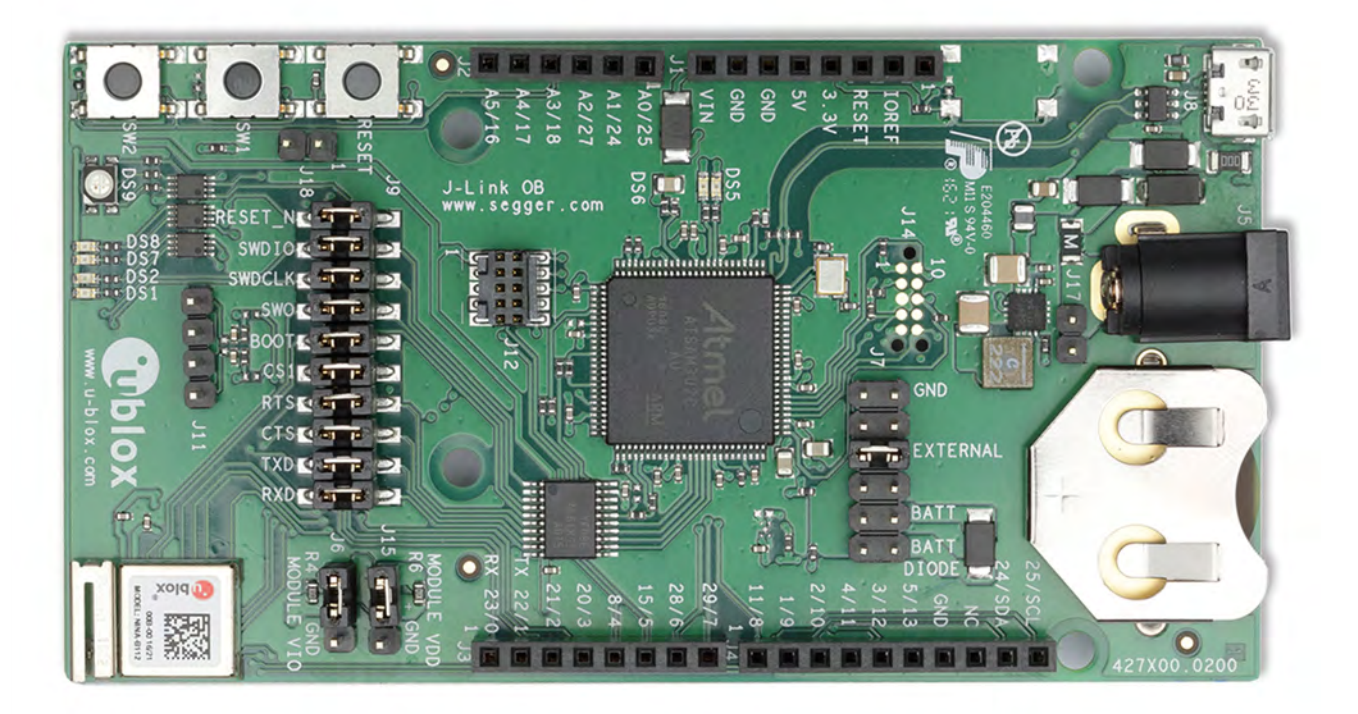

<span id="page-3-2"></span>**Figure 1: EVK-NINA-B1 evaluation board**

**Take care when handling the EVK-NINA-B112. Applying force to the NINA-B112 module might damage the internal antenna.** 

 $\bigwedge$ 

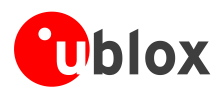

# <span id="page-4-0"></span>**1.2 Kit includes**

The EVK-NINA-B1 evaluation kit includes the following:

- NINA-B1 evaluation board
- 2.4 GHz antenna with u.fl connector (only in EVK-NINA-B111)
- NFC antenna
- USB cable
- Quick Start card

# <span id="page-4-1"></span>**1.3 Jumper description**

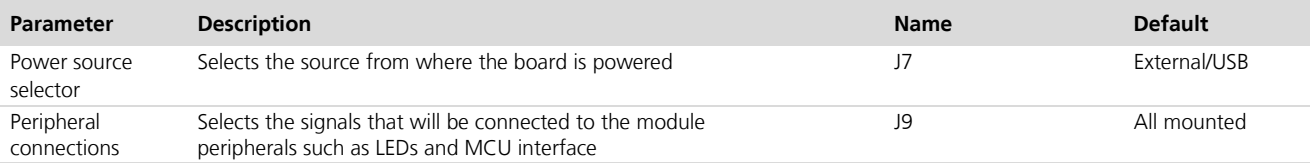

**Table 1: EVK-NINA-B1 jumper description**

# <span id="page-4-2"></span>**1.4 LEDs**

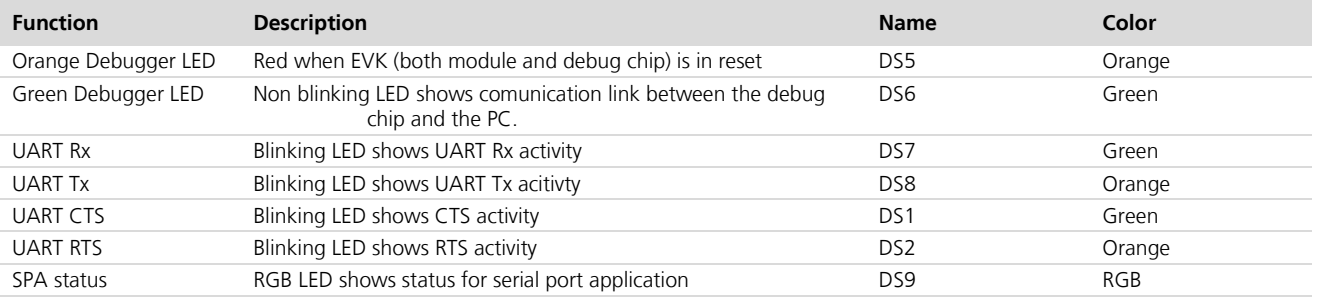

### **Table 2: EVK-NINA-B1 LEDs description**

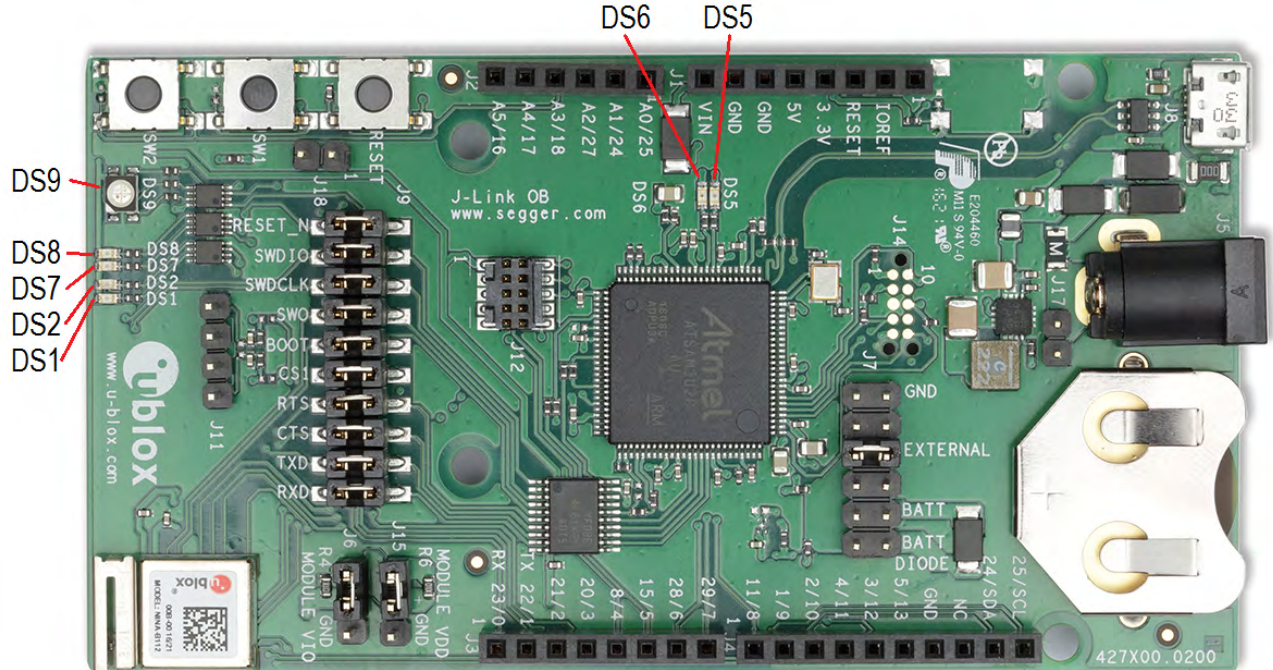

<span id="page-4-3"></span>**Figure 2: LED placement on the EVK-NINA-B112**

## DS<sub>5</sub>

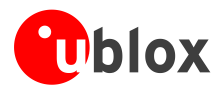

## <span id="page-5-0"></span>**1.5 Connectors**

The available connectors on the EVK-NINA-B1 evaluation board are shown in [Figure 3.](#page-5-1)

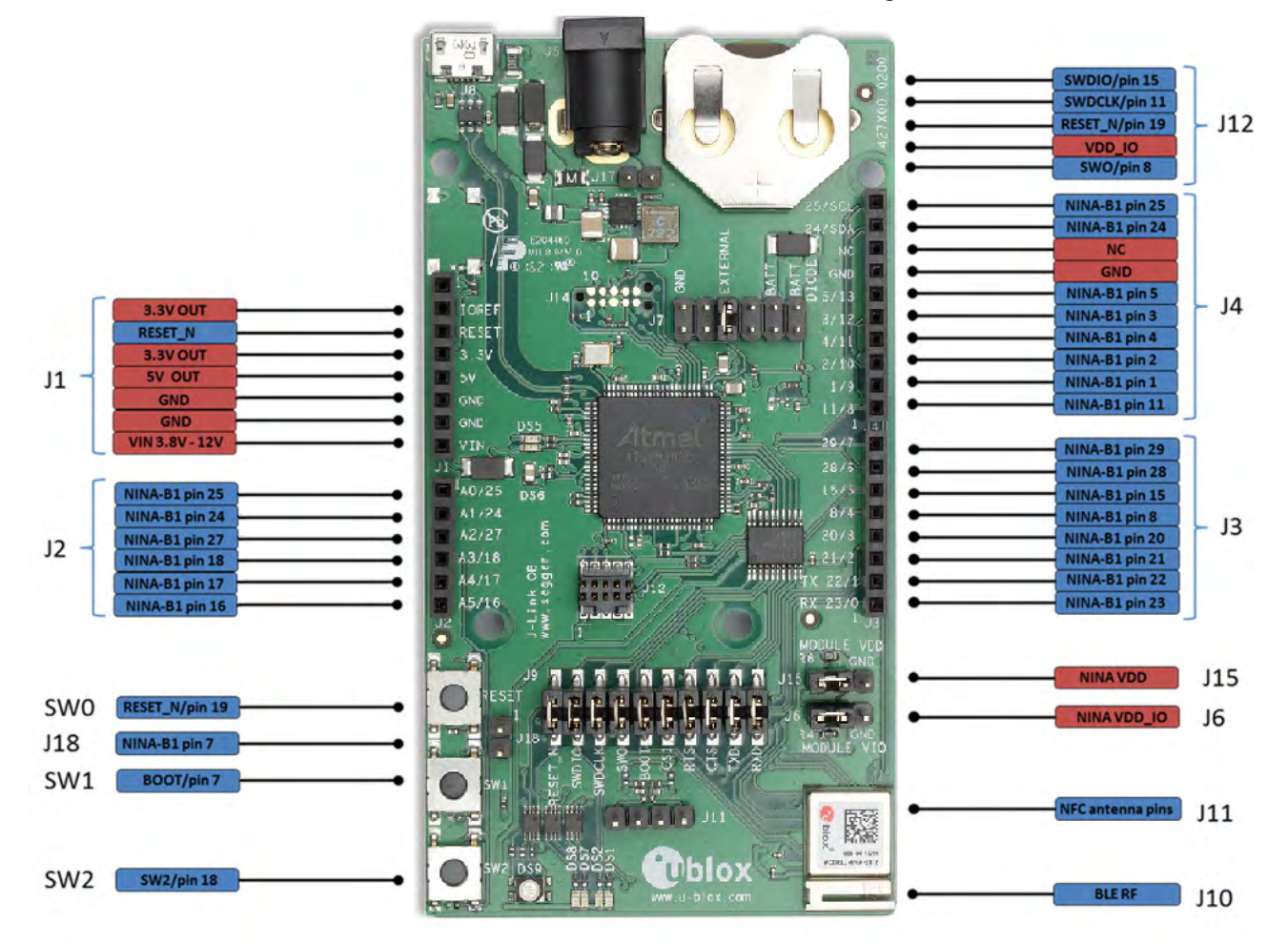

#### <span id="page-5-1"></span>**Figure 3: EVK-NINA-B1 connectors**

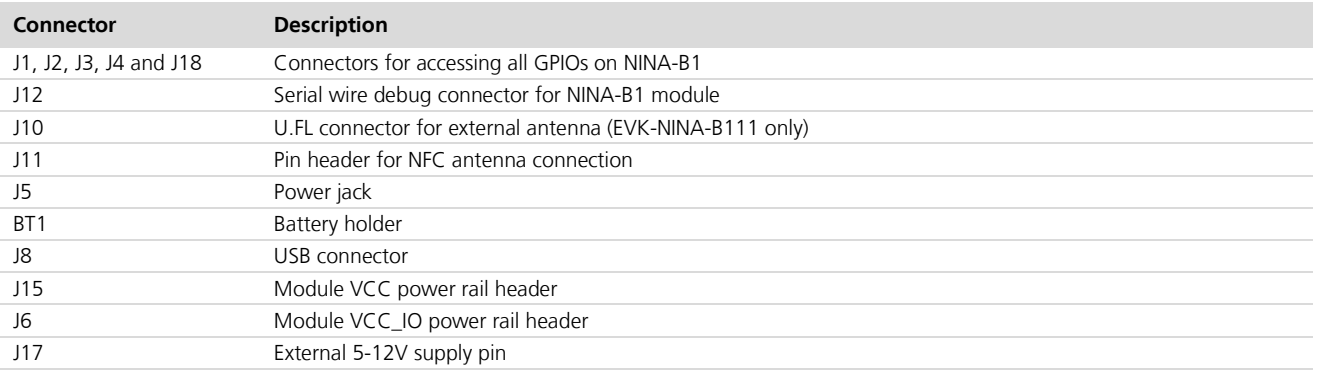

<span id="page-5-2"></span>**Table 3: EVK-NINA-B1 connector description**

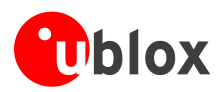

## <span id="page-6-0"></span>**1.5.1 Arduino shield compatibility**

**PED** The EVK-NINA-B1 has an I/O voltage range of 1.7-3.6 V. It can therefore be used only with shields that support an I/O voltage within this range.

The EVK-NINA-B1 has a pinout that is compatible with some Arduino or Arduino inspired shields. This section describes the features of the EVK pins that a shield has to comply with:

- IOREF: The I/O voltage level of the NINA-B1 module. Is 3.3 V by default, but the EVK can be modified to allow for other voltages (1.7-3.6 V).
- RESET: Is connected to the RESET button (SW0).
- 3.3 V: A regulated 3.3 V output or the battery supply voltage, depending on the power configuration used. May only be used as a 3.3 V input if no jumpers are mounted on jumper J7.
- 5 V: Is only a 5 V supply output if the EVK is being powered by USB. If any other power configuration is used, this pin will be unconnected (floating). It is safe to connect an external 5 V supply to this pin when the USB power configuration is not used.
- VIN: May be used as a 3.8-12 V supply input to power the EVK-NINA-B1.
- A0: Is also connected to the EVK pin SCL (NINA pin 25).
- A1: Is also connected to the EVK pin SDA (NINA pin 24).
- Pin 0 (RX): Is connected to the NINA-B1 UART RX pin (NINA pin 23).
- Pin 1 (TX): Is connected to the NINA-B1 UART TX pin (NINA pin 22).
- SDA: Is also connected to the EVK pin A1.
- SCL: Is also connected to the EVK pin A0.

**PO Note on SCL/SDA:** On some Arduino boards, the I<sup>2</sup>C signals, SCL and SDA, are connected to the pins A4 and A5 while on some other boards, it is connected to the SCL and SDA pins in the top right hand corner. Some shields therefore short these pins together. This can cause problems when using the EVK-NINA-B1 as in this scenario, the SCL/SDA pins are also connected to the A0/A1 pins.

 $\mathbb{Q}$ **Note on digital I/O pins:** Some of the digital I/O pins can be connected to the on-board debug MCU, thus allowing serial communication and flashing/debugging over USB. This can cause interference on signals that are also used by an Arduino shield. See Section [1.7.2](#page-7-0) on how to disconnect these signals from the debug MCU.

## <span id="page-6-1"></span>**1.6 Buttons**

The EVK-NINA-B1 evaluation board has four buttons. Three of them are directly connected to NINA-B1 pins. The fourth button is connected to the debug MCU interface.

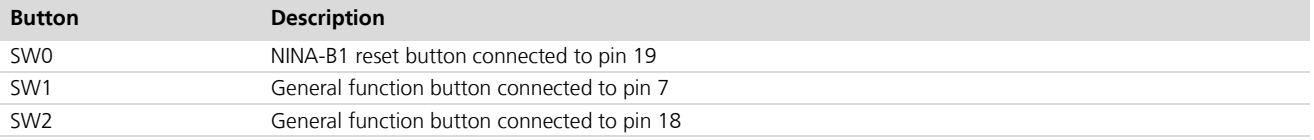

**Table 4: EVK-NINA-B1 buttons description**

## <span id="page-6-2"></span>**1.7 Configuration options**

## <span id="page-6-3"></span>**1.7.1 Power supply**

The EVK-NINA-B1 can be powered the following different ways:

- USB
- External power supply
- CR2032 coin cell battery

Depending on the selected power source, and whether or not NFC will be used, you must fit the jumper on pin header J7 in one of the three different positions as shown in [Figure 4.](#page-7-1)

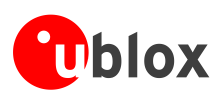

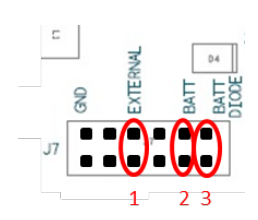

### <span id="page-7-1"></span>**Figure 4: Power supply jumper positions of EVK-NINA-B1**

- 1. To power the board from USB or external power supply, the jumper on J7 should be in position 1 as shown in [Figure 4.](#page-7-1)
- 2. To power the board from the CR2032 coin cell battery for applications where NFC is not used, the jumper on J7 should be in position 2.
- 3. To power the board from the CR2032 coin cell battery for applications where NFC will be used, the jumper on J7 should be in position 3. The rationale for this is that the high field strength on the NFC antenna can cause reverse current flow to the coin cell battery – hence the possibility to connect the D4 diode as a protection for the reverse current.

If you would like to utilize the flexible input voltage 1.7-3.6 V of the NINA-B1 module, the power source has to be connected to header J7. Connect the positive voltage to one of the pins - 1, 2 or 3 (bottom row in [Figure 4\)](#page-7-1) and connect the ground to one of the two pins marked "GND" in [Figure 4.](#page-7-1)

### **Coin cell battery considerations**

When powering the EVK with a coin cell battery, keep in mind that the debug MCU will also have to be powered by the battery. This will drain the battery faster than needed for a realistic solution. The debug chip can be disabled to minimize the leakage during a battery powered setup. This is done by removing resistor R9; R9 is shown in [Figure 5.](#page-7-2)

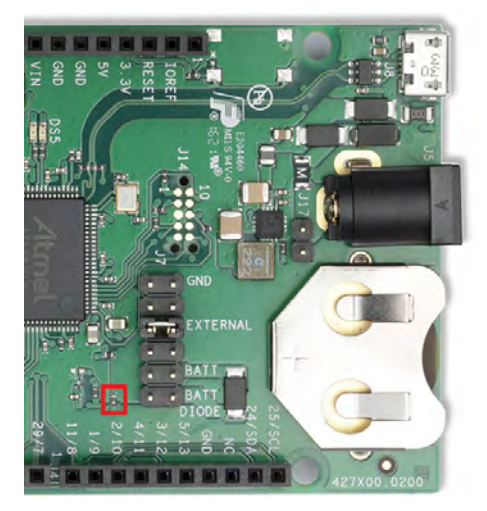

### <span id="page-7-2"></span>**Figure 5: Resistor R9**

## <span id="page-7-0"></span>**1.7.2 Disconnecting the debug MCU interface and LEDs**

The J9 pin header includes all signals that are passed between the NINA-B1 module, the MCU interface, and the LEDs.

If for some reason, you do not need these connections, then there is a possibility to disconnect these signals separately by removing the selected jumpers. For instance, this could be useful in a current measurement scenario.

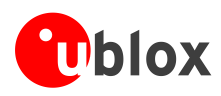

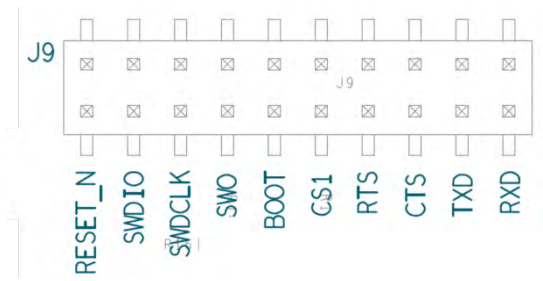

**Figure 6: Peripherals connection pin header of EVK-NINA-B1**

## <span id="page-8-0"></span>**1.7.3 NFC antenna interface**

The NFC antenna interface is available on the J11 connector. The default configuration is shown in [Figure 7.](#page-8-2) 0  $\Omega$ resistors are mounted on R15 and R16. This connects the J11 NFC antenna connector to pins 28 and 29 of the NINA-B1 module. If NFC is not needed, and pins 28 and 29 are used as GPIOs available on connector J3, then resistors on R15 and R16 should be removed and instead mounted on R13 and R14.

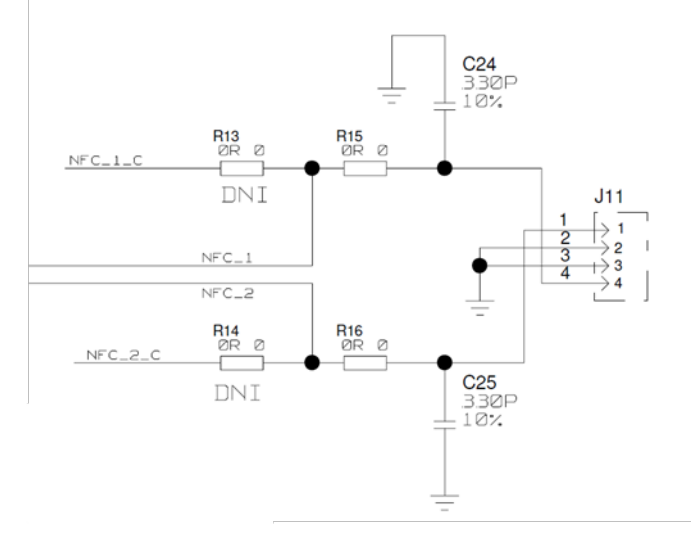

<span id="page-8-2"></span>**Figure 7: NFC antenna interface J11 of EVK-NINA-B1**

## <span id="page-8-1"></span>**1.7.4 Current measurement**

The EVK-NINA-B1 offers the possibility to measure current consumption for the NINA-B1 module.

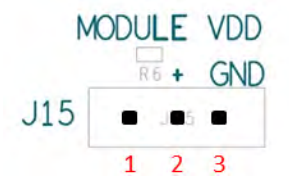

### **Figure 8: Current measurement pin header J15 of EVK-NINA-B1**

The current consumption for the NINA-B1 module on the EVK-NINA-B1 can be measured in two ways as explained in the following subsections.

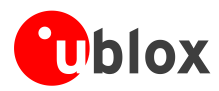

### **Current measurement with ampere-meter**

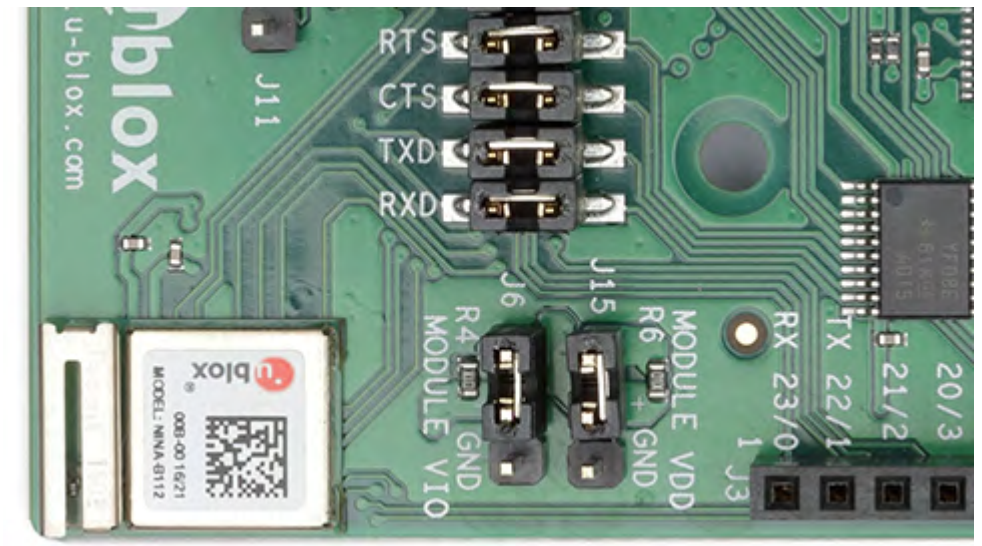

**Figure 9: Placement of R4 and R6 (10 Ω resistors)**

Remove the 10  $\Omega$  resistors R4 and R6 and connect the ampere-meter in series between the pins 1 and 2 of the J15 pin header. This will give the NINA-B1 current consumption reading on the ampere-meter.

### **Current measurement with Oscilloscope**

Remove the 10 Ω resistor on R4. Remove the jumpers on J15 and J6 and connect an oscilloscope to pins 1 and 2 of the J15 pin header. Then, this will display the voltage drop over the R6 resistor. Current consumption will be proportional to the voltage drop.

If R6=1  $\Omega$ , then 1 mV voltage drop equals 1 mA of current. If R6=10  $\Omega$ , then 10 mV voltage drop equals 1 mA of current.

 $\bigwedge$ **The USB interface, MCU interface, and the LEDs should not be connected during current consumption measurement.**

## <span id="page-9-0"></span>**1.8 Software debug options**

You can debug the software using the following two options in EVK-NINA-B1:

- Onboard debug solution available on the USB connector
- Using an external debugger connected to J12 connector

An external debugger connected to the J12 connector is useful when powering the evaluation board with the CR2032 coin cell battery, or through the external power supply connector J5. It could also be useful in a scenario where the debug MCU interface has been disconnected from the NINA-B1 module using the jumpers on J9 header. The SEGGER J-Link software*[\[5\]](#page-17-2)* is required to debug using the onboard J-Link hardware on the EVK-NINA-B1.

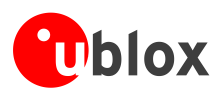

# <span id="page-10-0"></span>**2 Setting up the evaluation board**

## <span id="page-10-1"></span>**2.1 Evaluation board setup**

The EVK-NINA-B1 will be delivered with the u-blox Connectivity Software installed on the module.

Before connecting the module, download and install the latest u-blox s-center evaluation software from the ublox website.

To use Bluetooth Low Energy on the EVK-NINA-B111, connect a 2.4 GHz antenna to the U.FL antenna connector (J10). The EVK-NINA-B112 has an onboard antenna.

Plug in either an external power supply in J5 connector or connect to a USB host with a USB cable attached to J8 connector. You can also power the evaluation board with a CR2032 coin cell battery. The status light (**DS6**) will turn green, indicating it has power. The NFC antenna can be connected to the J11 connector.

#### $\wedge$ **Be careful to check polarity before connecting external power supply to the EVK-NINA-B1 evaluation board. Center conductor is positive (+) and the ring is negative (-).**

The operating system will install the correct drivers automatically. The drivers will only need to be installed the first time you connect the unit to a new computer.

#### $\sqrt{N}$ **If the drivers are not installed automatically, download the nRFgo Studio from [www.nordicsemi.com](http://www.nordicsemi.com/) to get the Jlink CDC UART driver.**

A COM port will automatically be assigned to the unit by Windows. On Windows 7, open the Control Panel, click Hardware and Sound. Click Device Manager in Devices and Printers. This will open Device Manager window where you can view the assigned COM ports.

## <span id="page-10-2"></span>**2.2 Starting up**

Perform the following steps to enable communication with the module:

- 1. Start the u-blox s-center evaluation software.
- 2. Use the default baudrate 115200, 8N1 with flow control.
- 3. You will now be able to communicate with the module through AT-commands.

For a list of available AT commands, see the *u-blox Short Range AT Commands Manual [\[3\]](#page-17-3)*.

To get started with basic use case setups of the EVK-NINA-B1 with u-blox Connectivity Software, see the *NINA-B1 Getting Started [\[3\]](#page-17-3)*.

If you would like to use the EVK-NINA-B1 together with Nordic Semiconductor SDK or ARM® mbed™ operating system, refer to the Software section of the *NINA-B1 System Integration Manual* [\[2\].](#page-17-4)

## <span id="page-10-3"></span>**2.3 Getting the latest software**

Go to the u-blox support webpage to obtain the latest available firmware. Instructions on reflashing the EVK-NINA-B1 can be found in the Software section of the *NINA-B1 System Integration Manual [2]*.

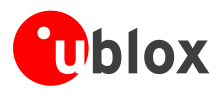

# <span id="page-11-0"></span>**Appendix**

# <span id="page-11-1"></span>**A Schematics**

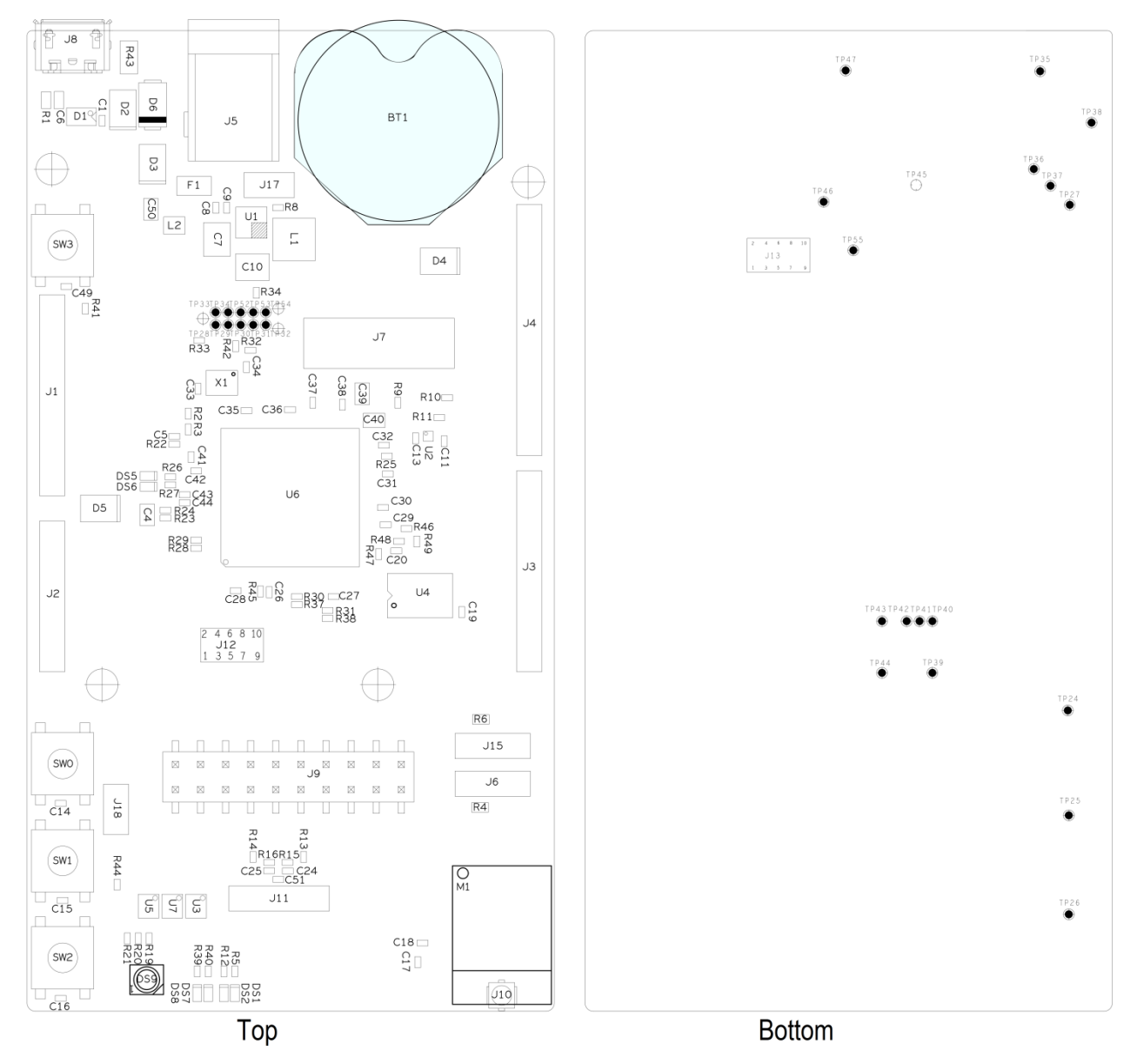

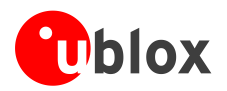

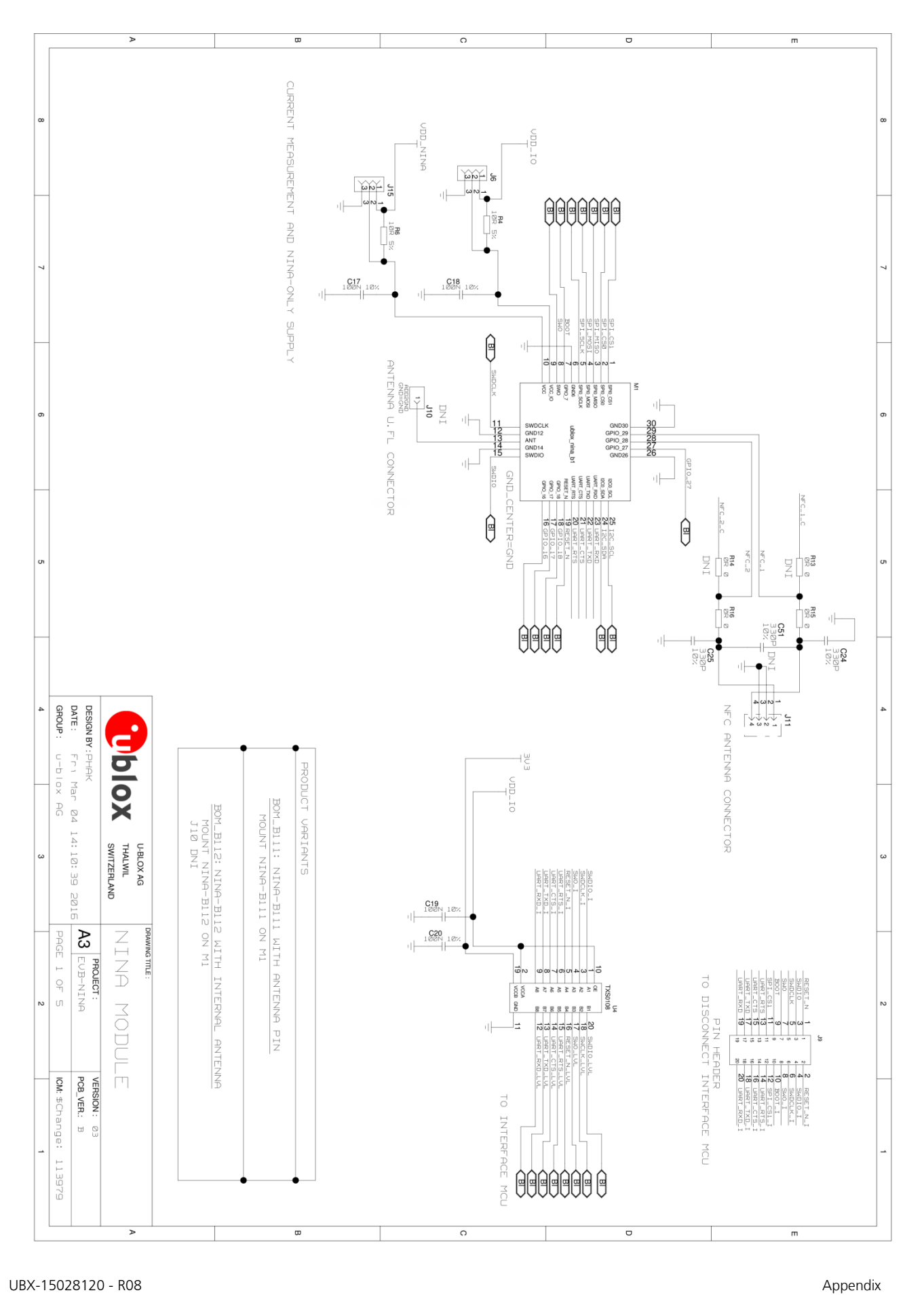

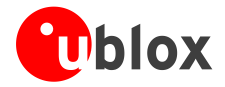

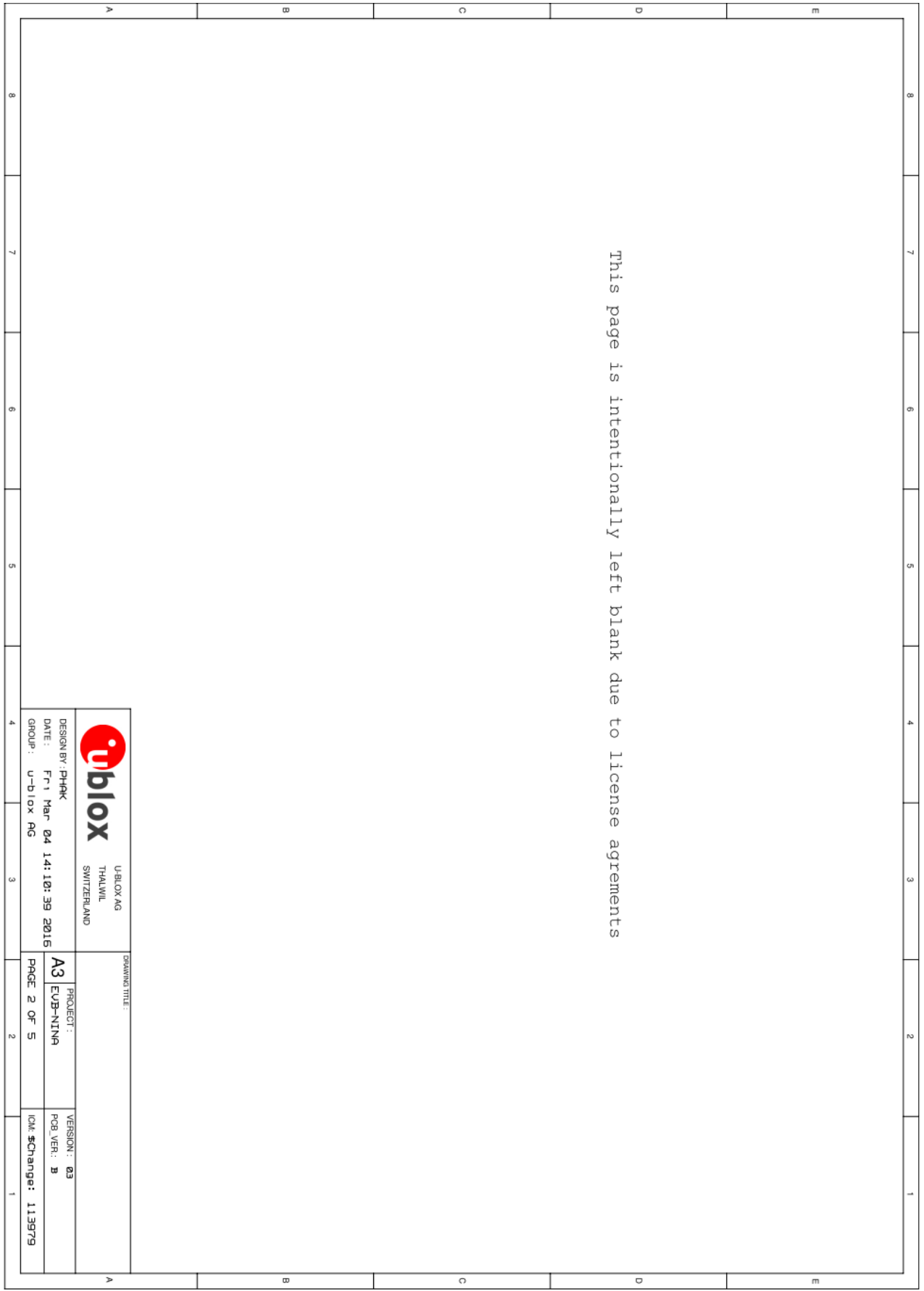

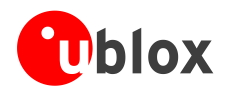

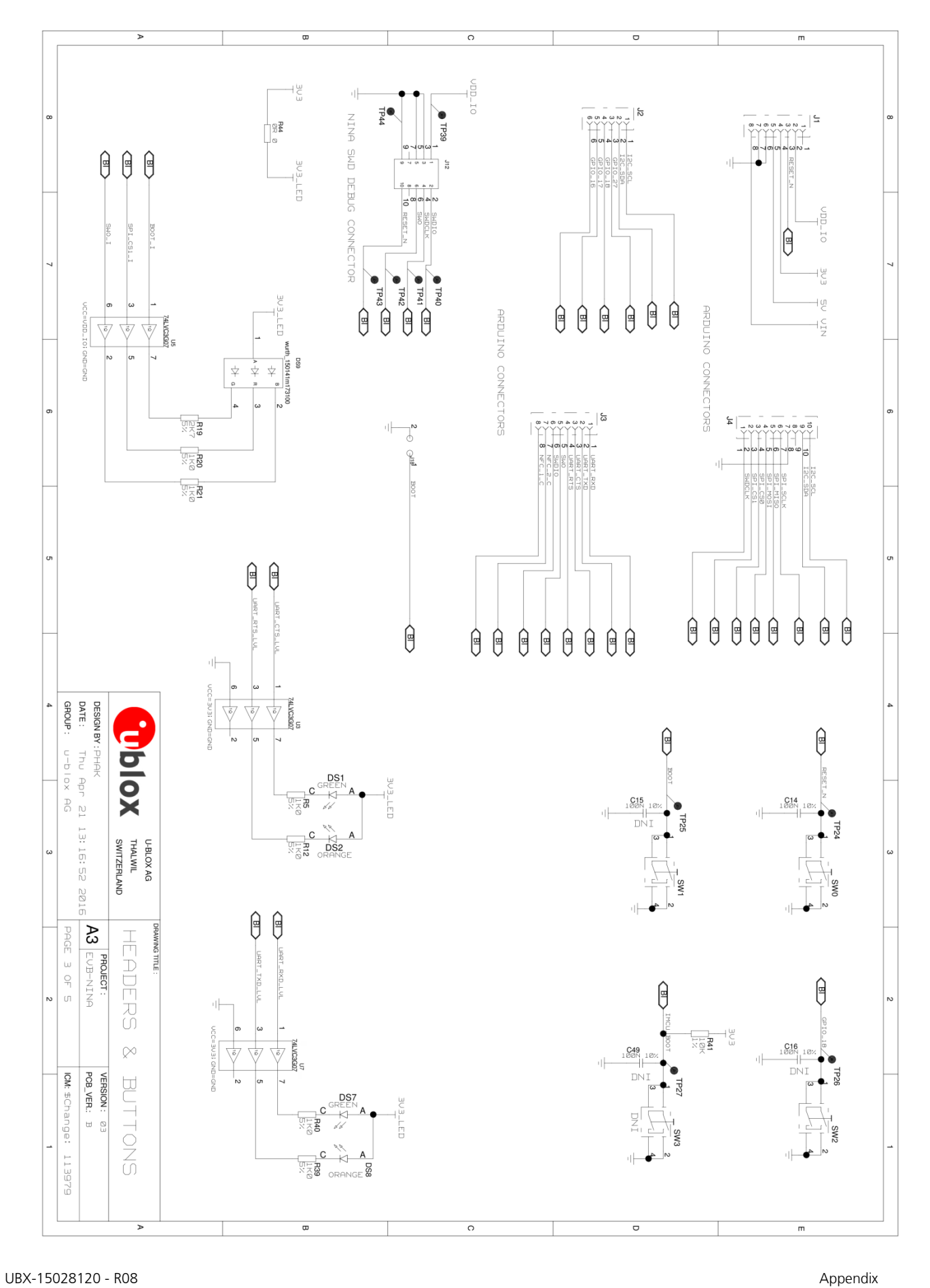

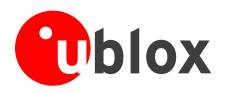

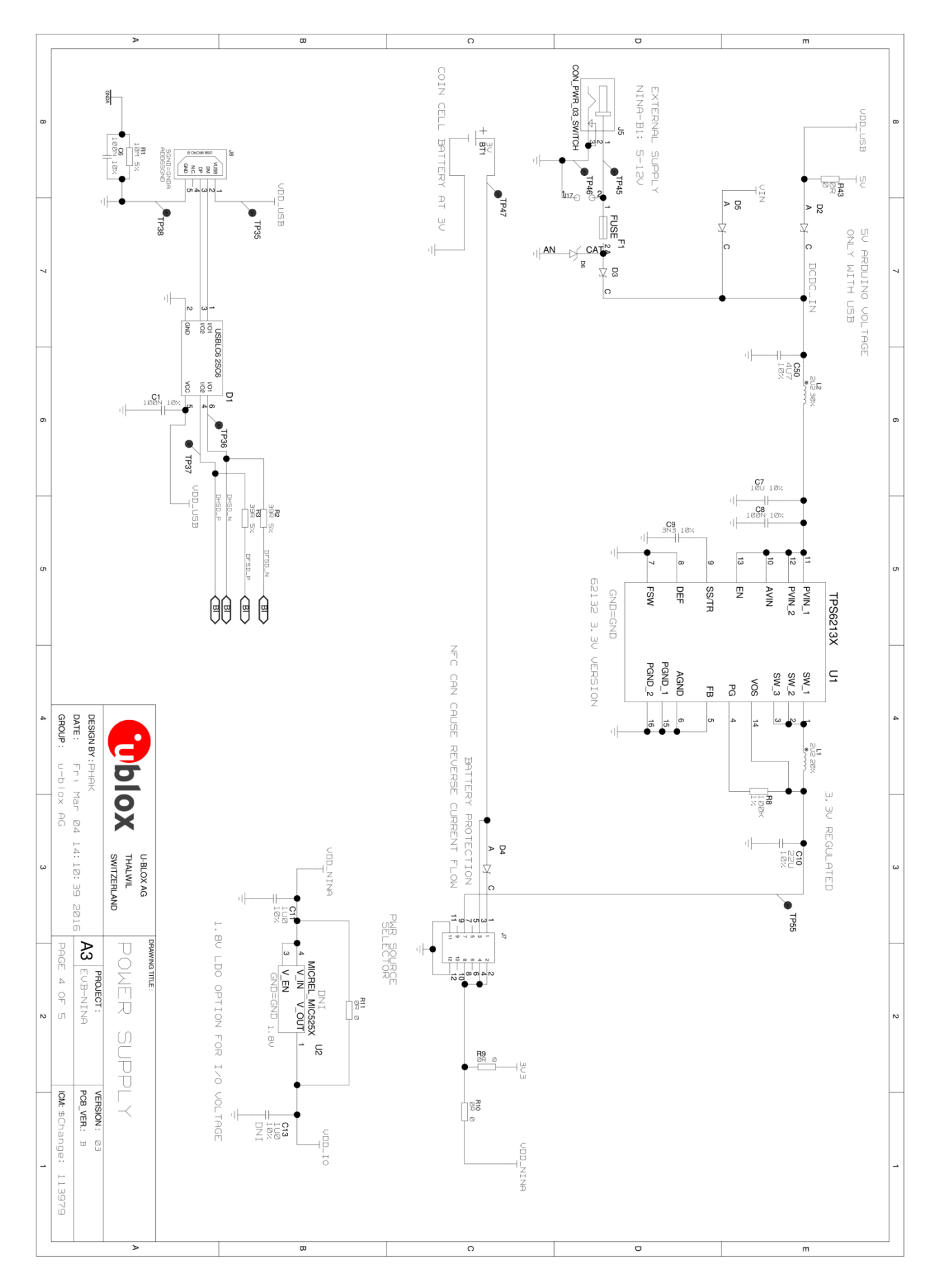

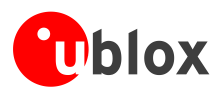

# <span id="page-16-0"></span>**B Glossary**

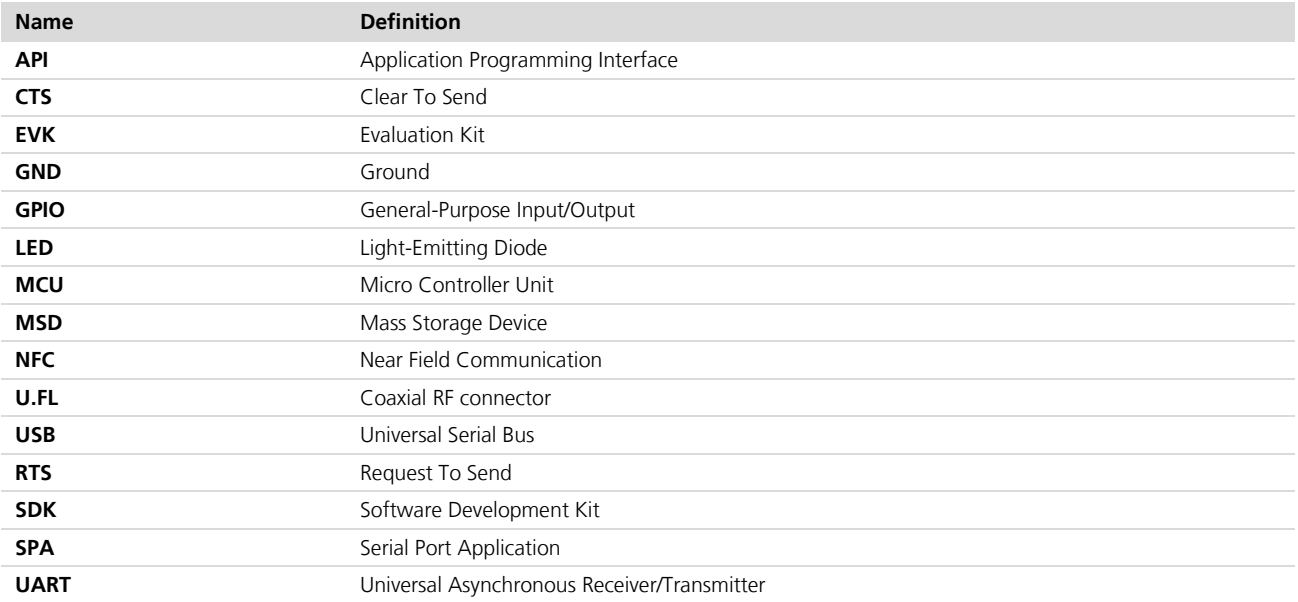

**Table 5: Explanation of abbreviations used**

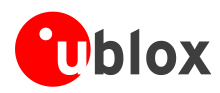

G

# <span id="page-17-0"></span>**Related documents and links**

- [1] NINA-B1 Data Sheet, document number UBX-15019243
- <span id="page-17-4"></span>[2] NINA-B1 Series System Integration Manual, document number UBX-15026175
- <span id="page-17-3"></span>[3] u-blox Short Range AT Commands Manual, document number UBX-14044127
- [4] NINA-B1 Getting Started UBX-16009942
- <span id="page-17-2"></span>[5] SEGGER J-Link software - <https://www.segger.com/jlink-software.html>

# <span id="page-17-1"></span>**Revision history**

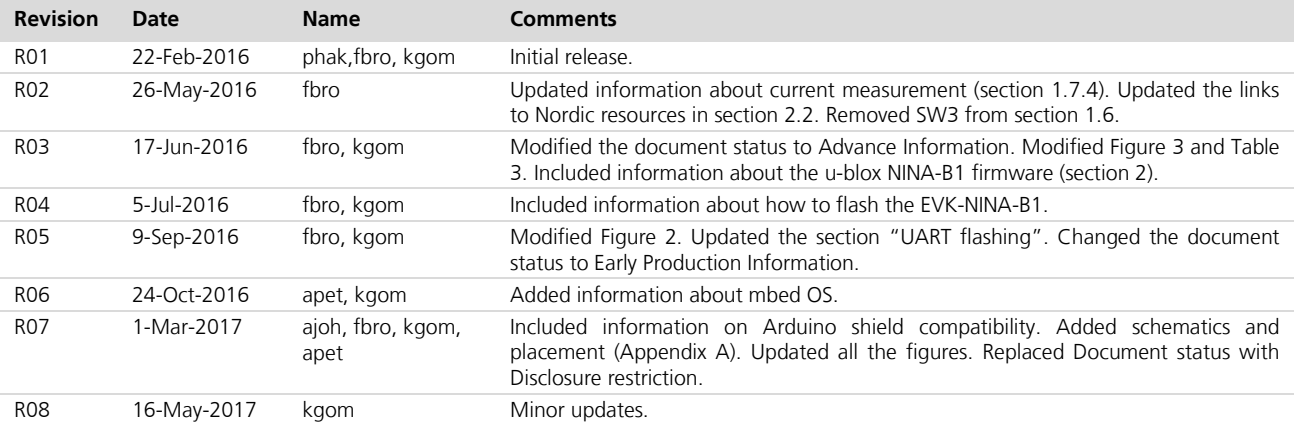

For regular updates to u-blox documentation and to receive product change notifications, register on our homepage [\(http://www.u-blox.com\)](http://www.u-blox.ch/).

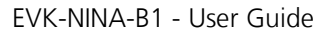

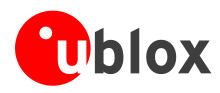

# <span id="page-18-0"></span>**Contact**

For complete contact information visit us at [www.u-blox.com.](http://www.u-blox.com/)

#### **u-blox Offices**

#### **North, Central and South America**

#### **u-blox America, Inc.** Phone: +1 703 483 3180

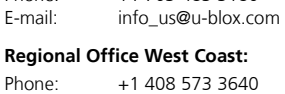

E-mail: [info\\_us@u-blox.com](mailto:info_us@u-blox.com)

#### **Technical Support:**

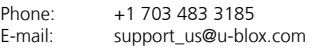

#### **Headquarters Europe, Middle East, Africa**

**u-blox AG** 

Phone: +41 44 722 74 44<br>E-mail: info@u-blox.com E-mail: info@u-blox.com<br>Support: support@u-blox.c [support@u-blox.com](mailto:support@u-blox.com)

#### **Asia, Australia, Pacific**

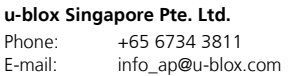

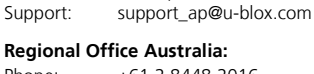

Phone: +61 2 8448 2016<br>E-mail: info anz@u-blox.c E-mail: info\_anz@u-blox.com Support: support\_ap@u-blox.com

#### **Regional Office China (Beijing):**

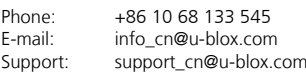

#### **Regional Office China (Chongqing):**

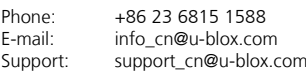

#### **Regional Office China (Shanghai):** +86 21 6090 4832

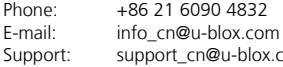

### support\_cn@u-blox.com **Regional Office China (Shenzhen):**

Phone: +86 755 8627 1083

E-mail: info\_cn@u-blox.com<br>Support: support\_cn@u-blox.c support\_cn@u-blox.com

#### **Regional Office India:**

Phone: +91 80 4050 9200<br>E-mail: info in@u-blox.com E-mail: info\_in@u-blox.com<br>Support: support\_in@u-blox.c Support: support\_in@u-blox.com

#### **Regional Office Japan (Osaka):**

Phone: +81 6 6941 3660<br>E-mail: info jp@u-blox.com

E-mail: info\_jp@u-blox.com<br>Support: support\_jp@u-blox.c support\_jp@u-blox.com

### **Regional Office Japan (Tokyo):**

Phone: +81 3 5775 3850<br>E-mail: info jp@u-blox.co E-mail: info\_jp@u-blox.com<br>Support: support\_jp@u-blox.c Support: [support\\_jp@u-blox.com](mailto:support_jp@u-blox.com)

#### **Regional Office Korea:**

Phone: +82 2 542 0861<br>E-mail: info\_kr@u-blox.c E-mail: info\_kr@u-blox.com<br>Support: support\_kr@u-blox.c support\_kr@u-blox.com

#### **Regional Office Taiwan:**

Phone: +886 2 2657 1090<br>E-mail: info\_tw@u-blox.cor

info\_tw@u-blox.com Support: support\_tw@u-blox.com